### Purpose

This document describes how to manually install Nagios Fusion.

Still need installation help? We'll do it for free.

Schedule a free Quickstart session with our support team or contact sales at <u>sales@nagios.com</u>.

Visit Nagios Support Forum

Visit Nagios Knowledge Base

Schedule a Quickstart

## **Platform Support**

See Nagios Software/Operating System (OS) compatibility matrix

If you discover bugs or have fixes for installing Nagios Fusion on other platforms, please let us know. We will do our best to incorporate your improvements to expand support for additional platforms in future Fusion releases, which will make future installation processes smoother for you and your clients.

## **Installation Prerequisites**

**Important Note:** Nagios Enterprises highly recommends and will only support installing Nagios Fusion on a newly installed, "clean" system (a bare minimal install with nothing else installed or configured).

Attempting to install Nagios Fusion on a pre-existing system with other applications already installed can cause the Nagios Fusion installation process to fail, critical system components and settings (e.g. database servers) to be modified in a way that negatively affects other applications, and previously installed applications to be automatically upgraded or removed. While installing Fusion on a system with other applications is possible, it is not recommended due to the possible interactions and complexity of multiple components that are required for Nagios Fusion to function. If you choose to ignore these warnings, you do so at your own risk.

Internet access is required for installation and upgrades!

## **Terminal Access**

These instructions require you to establish a terminal session to the server you plan to install Nagios Fusion on. You will need to log in to your server as the root user to perform the installation.

www.nagios.com

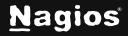

Page 1 of 3

# How To Manually Install Nagios Fusion - 2024

#### **Manually Install Nagios Fusion**

Install Nagios Fusion by issuing the following commands in your terminal session:

```
cd /tmp
wget https://assets.nagios.com/downloads/nagiosfusion/fusion-latest.tar.gz
tar xzf fusion-latest.tar.gz
cd nagiosfusion
./fullinstall
```

Once the installation has completed you should see a message like the following:

## **Finishing Installation**

Navigate to the user interface by using the URL provided in your terminal session. You will be presented with the **Install** screen with the **General Program Settings** and **Timezone Settings** (already populated with defaults). You can also change the default display theme.

| st answer a few simple questions and the | n you'll be all set!                                                               |                                                                                    |                                                                                                    |                                                                                                    |                                                                                                    |  |  |
|------------------------------------------|------------------------------------------------------------------------------------|------------------------------------------------------------------------------------|----------------------------------------------------------------------------------------------------|----------------------------------------------------------------------------------------------------|----------------------------------------------------------------------------------------------------|--|--|
|                                          | Timezone Se                                                                        | ttings                                                                             |                                                                                                    | Theme Settings                                                                                                    |                                                                                                    |  |  |
| http://192.168.153.15/nagi               | Timezone:                                                                          | (UTC+00:00) UTC                                                                    | ~                                                                                                    | Theme:                                                                                                    | Modern 🗸                                                                                                    |  |  |
| nagiosadmin                              |                                                                                    |                                                                                    |                                                                                                    |                                                                                                    |                                                                                                    |  |  |
| Nagios Administrator                     |                                                                                    |                                                                                    |                                                                                                    |                                                                                                    |                                                                                                    |  |  |
| root@localhost                           |                                                                                    |                                                                                    |                                                                                                    |                                                                                                    |                                                                                                    |  |  |
| vp,h\$rap3b.da8ne72                      |                                                                                    |                                                                                    |                                                                                                    |                                                                                                    |                                                                                                    |  |  |
|                                          |                                                                                    |                                                                                    |                                                                                                    |                                                                                                    |                                                                                                    |  |  |
| r                                        | http://192.168.153.15/nagi<br>nagiosadmin<br>Nagios Administrator<br>oot©localhost | http://192.168.153.15/nagi<br>nagiosadmin<br>Vagios Administrator<br>oot@localhost | Timezone Settings       http://192.168.153.15/nagii       nagiosadmin       Vagios Administrator       oot@localhost | Timezone Settings       nttp://192.168.153.15/nagi     Timezone:     (UTC+00:00) UTC        Nagiosadmin       Vagios Administrator       oot@localhost | Timezone Settings     Theme Settings       http://192.168.153.15/nagi     Timezone:       Nagiosadmin     UTC +00:00) UTC · Image       Nagios Administrator     Image       oot@localhost     Image |  |  |

- 1. It is recommended that you change the **Administrator Password** to something you will remember and make sure you record the password in a secure location.
- 2. Update the Administrator Name and Administrator Email as required.
- 3. Click the **Install** button to complete the installation.

www.nagios.com

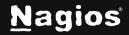

# How To Manually Install Nagios Fusion - 2024

4. You will be provided with a summary of the username password. Click the **Login to Nagios Fusion** button and you will be directed to the login screen.

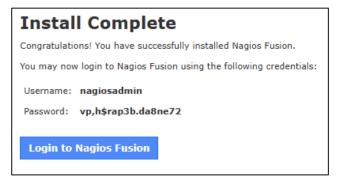

5. Log in using your credentials to begin using Nagios Fusion.

|                         | N                |                    |
|-------------------------|------------------|--------------------|
| Log in to Nagios Fusion |                  | Senglish (English) |
| Username                |                  |                    |
| Password                |                  |                    |
|                         | Login            |                    |
| Forgot your password?   |                  |                    |
| tact Us                 |                  |                    |
| 651-204-9102            | Sales@nagios.com | Q Support          |

### Finishing Up

Congratulations! You have successfully installed Nagios Fusion. Refer to the <u>Nagios Fusion</u> <u>Administrator Guide</u> to help get you started using Nagios Fusion.

Still need installation help? We'll do it for free.

Schedule a free Quickstart session with our support team or contact sales at <u>sales@nagios.com</u>.

Visit Nagios Support Forum

Visit Nagios Knowledge Base

Schedule a Quickstart

www.nagios.com

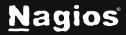

Page 3 of 3